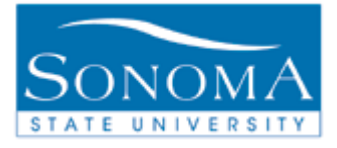

1

# **Evaluation of Transfer Credit Reports: Orientation Office**

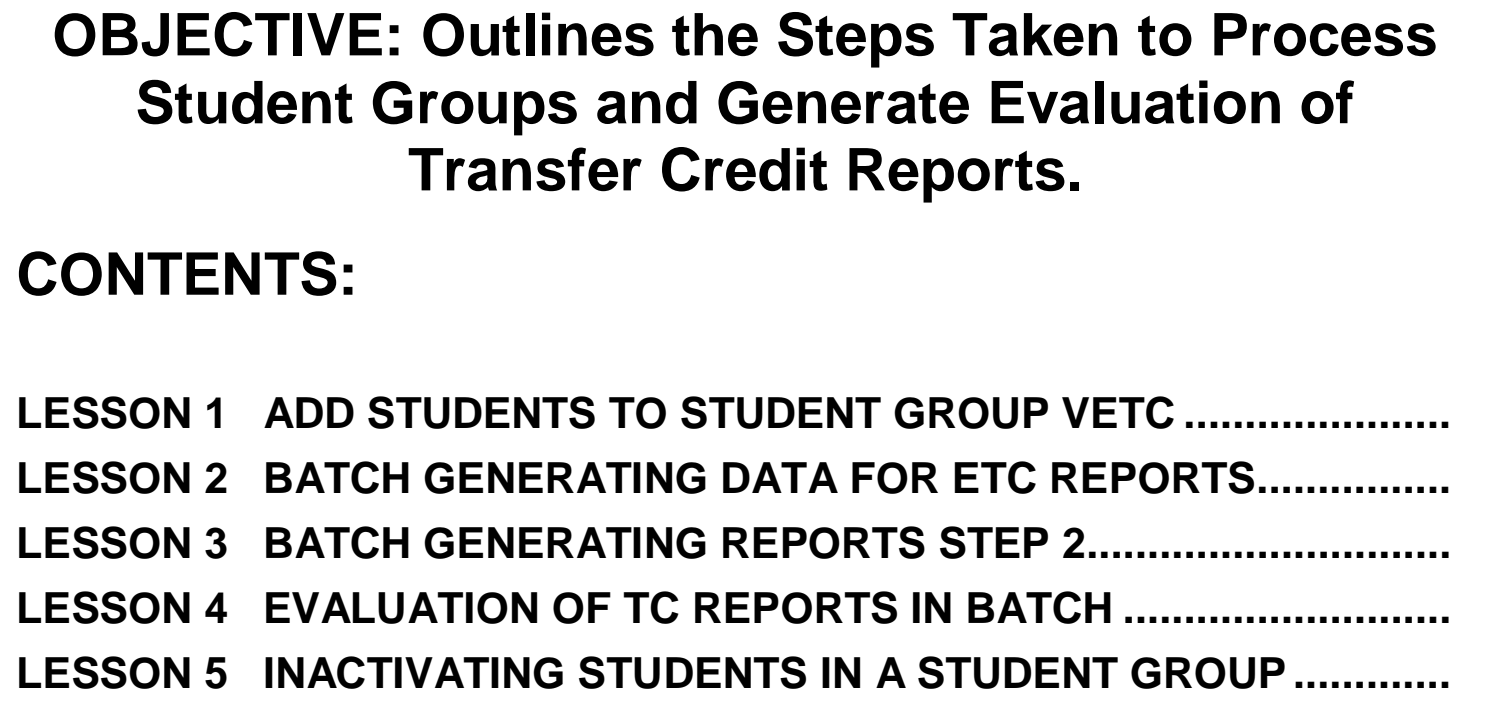

#### *NEED ADDITIONAL INFORMATION?*

For further questions on this process please go to the CMS webpage at <http://www.sonoma.edu/it/cms/contact.html> to locate the **CAMPUS COMMUNITY FUNCTIONAL LEAD**.

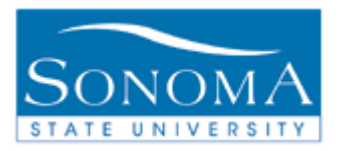

## **Lesson 1: Add Students to Student Group VETC**

**Note:** When inactivating a group of students, it should never be set for the same date as the activation row. For example, if you activate a group of students for the RATH student group on 5/21/2015 the earliest they should be inactivated is 5/22/2015. Never run an activation and inactivation on the same day.

#### **Navigation**: Main Menu > Records and Enrollment > Career and Program Information > Process Student Groups

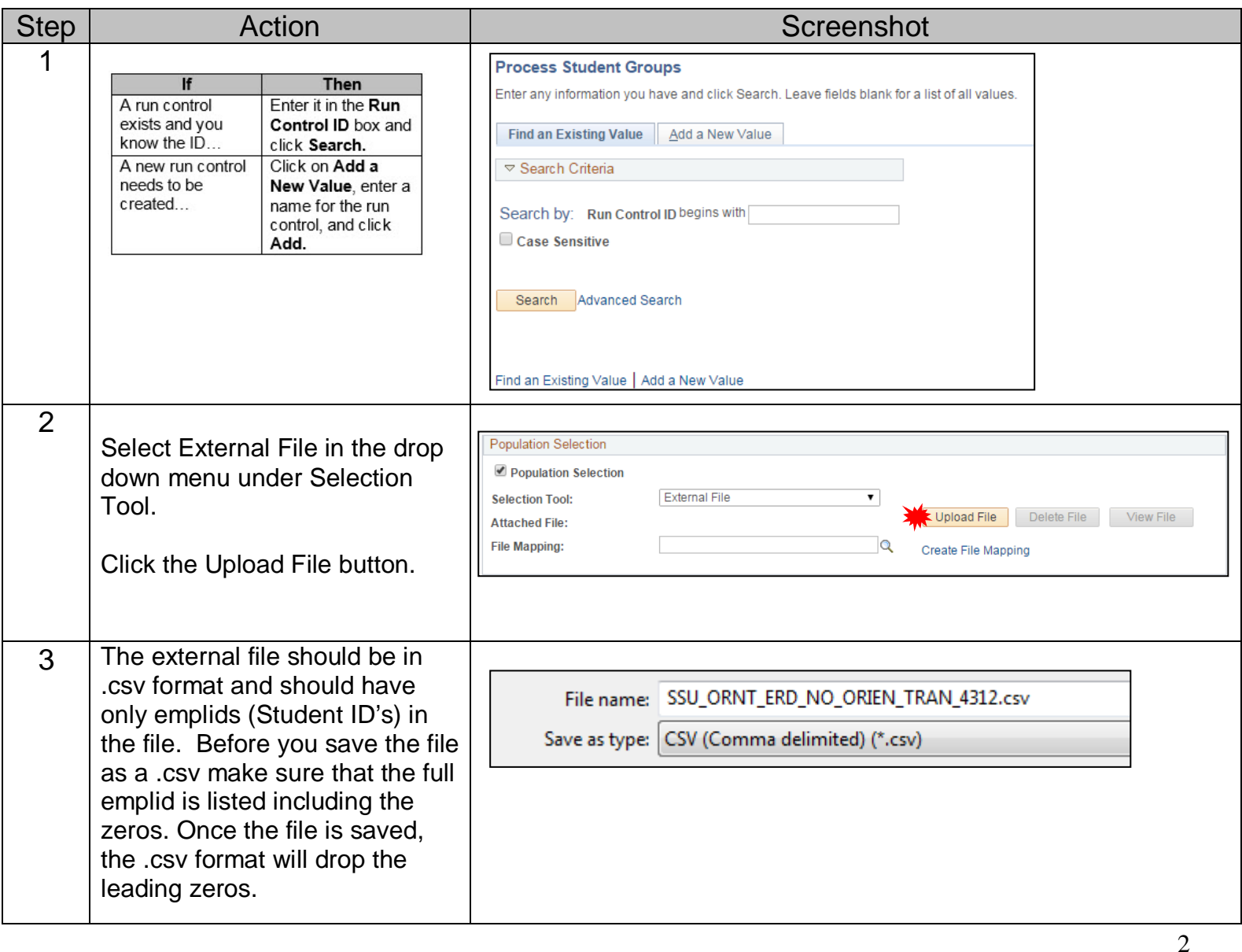

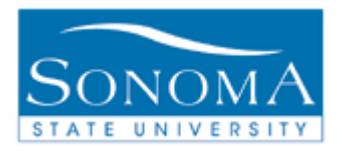

3

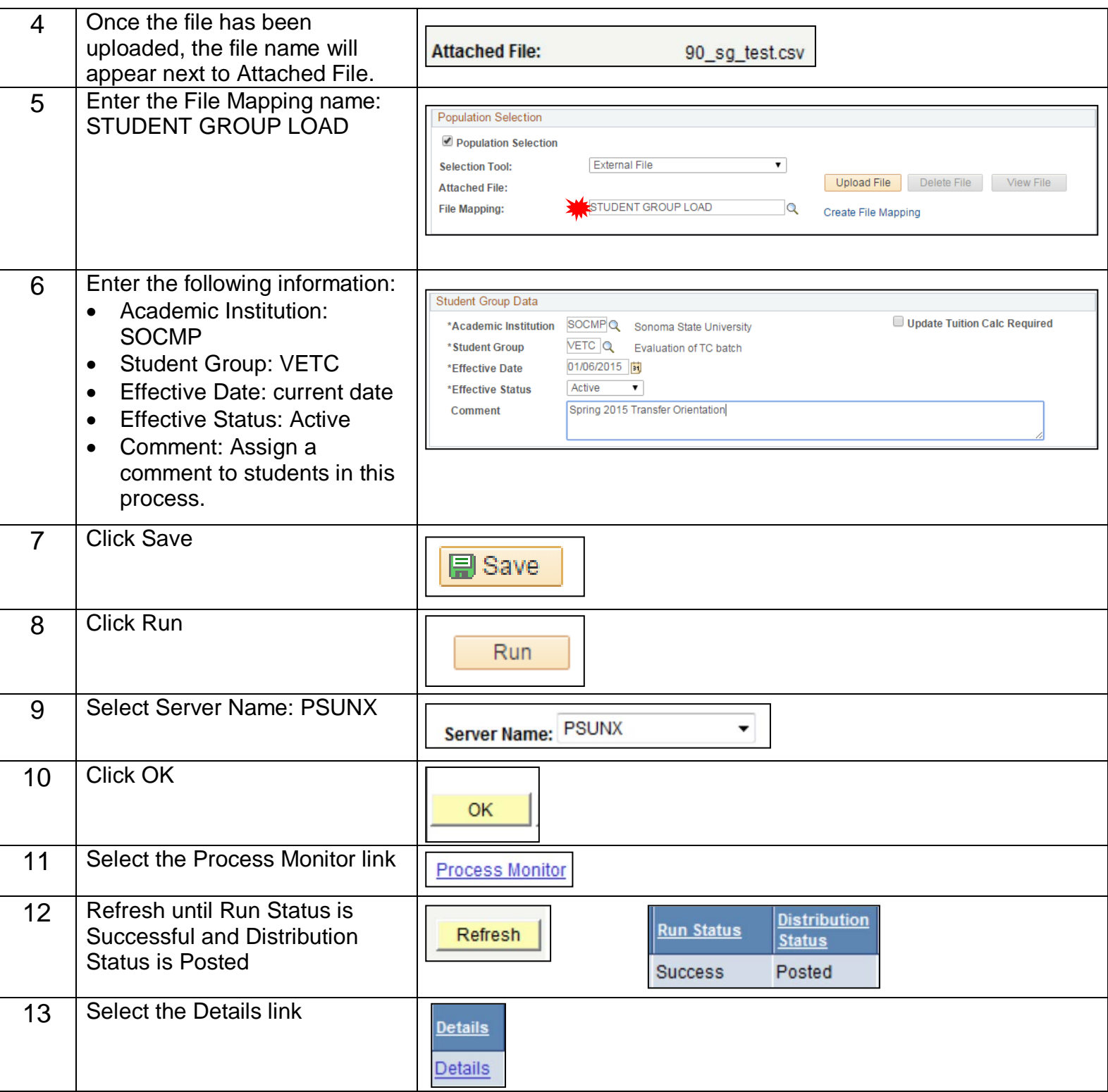

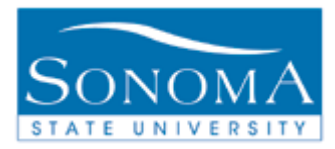

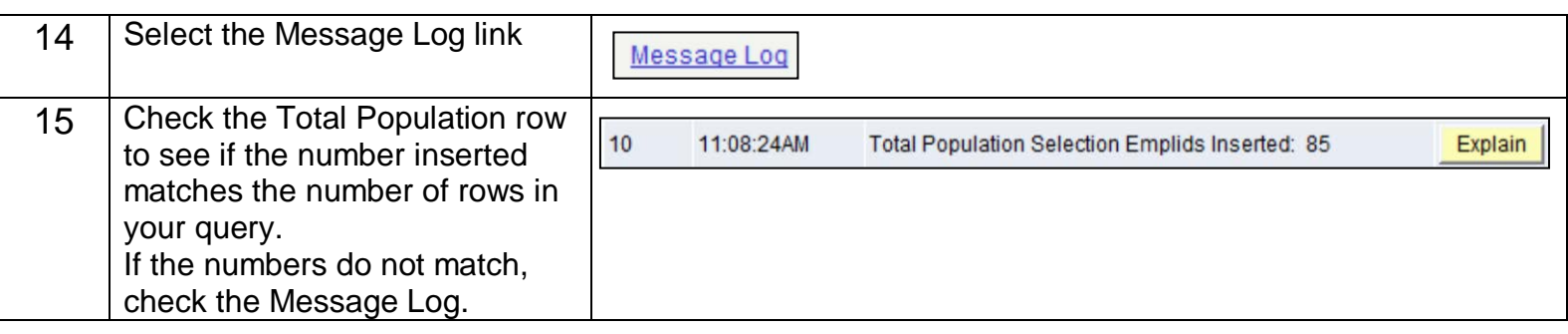

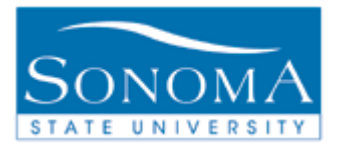

### **Lesson 2: Batch Generating Data for the ETC Reports**

**Navigation**:Academic Advisement>Advisement Processes>Generate Report Requests

Introduction: The Evaluation of Transfer Credit (ETC) is a report that retrieves data from the ARR. If the ARR is not run first, the ETC will not have any information. You can run the ARR in batches based on Student Groups, Majors, Advisors, or Academic Level.

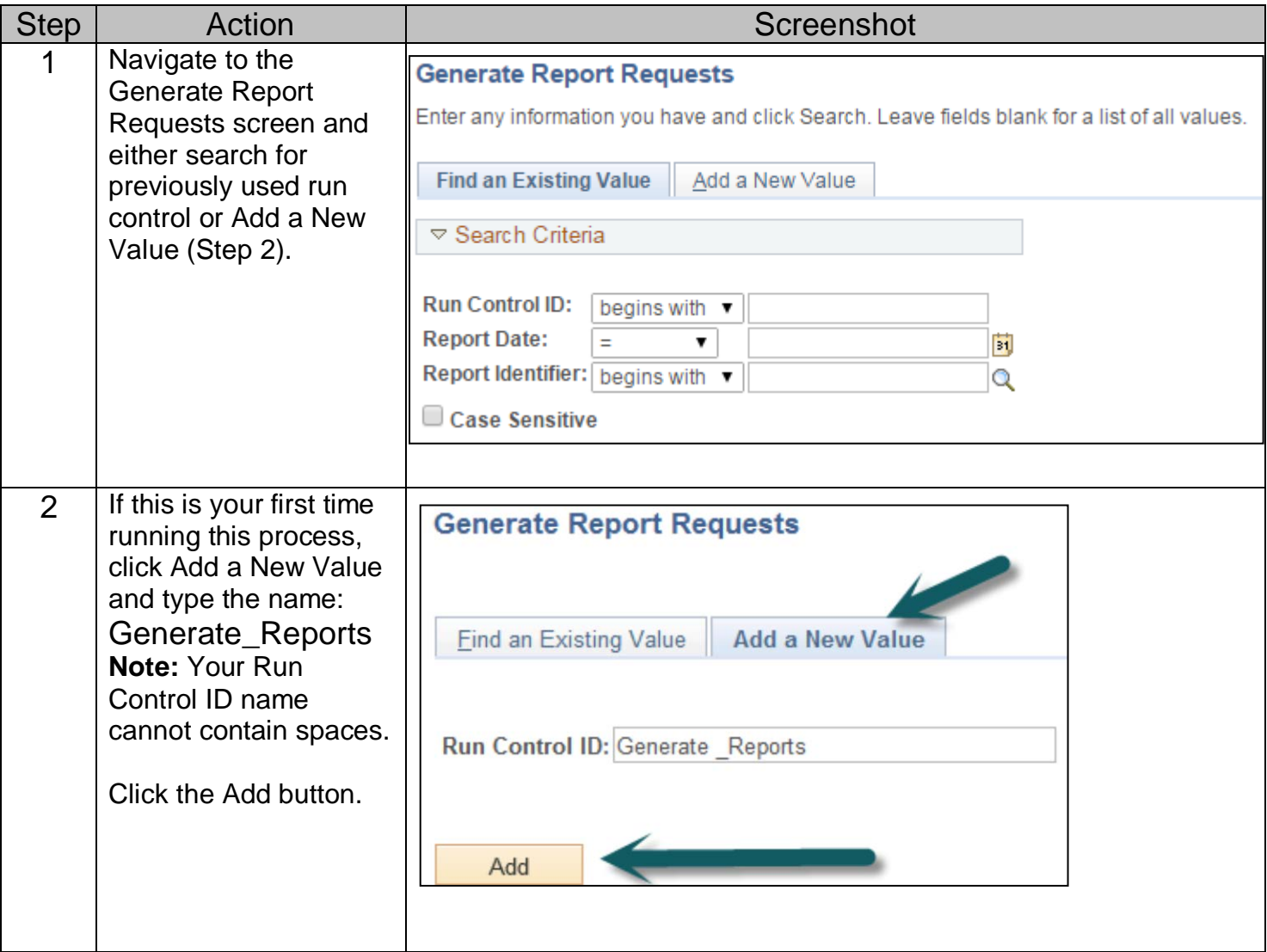

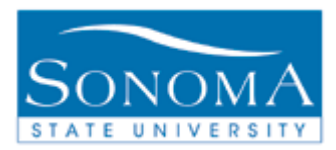

6

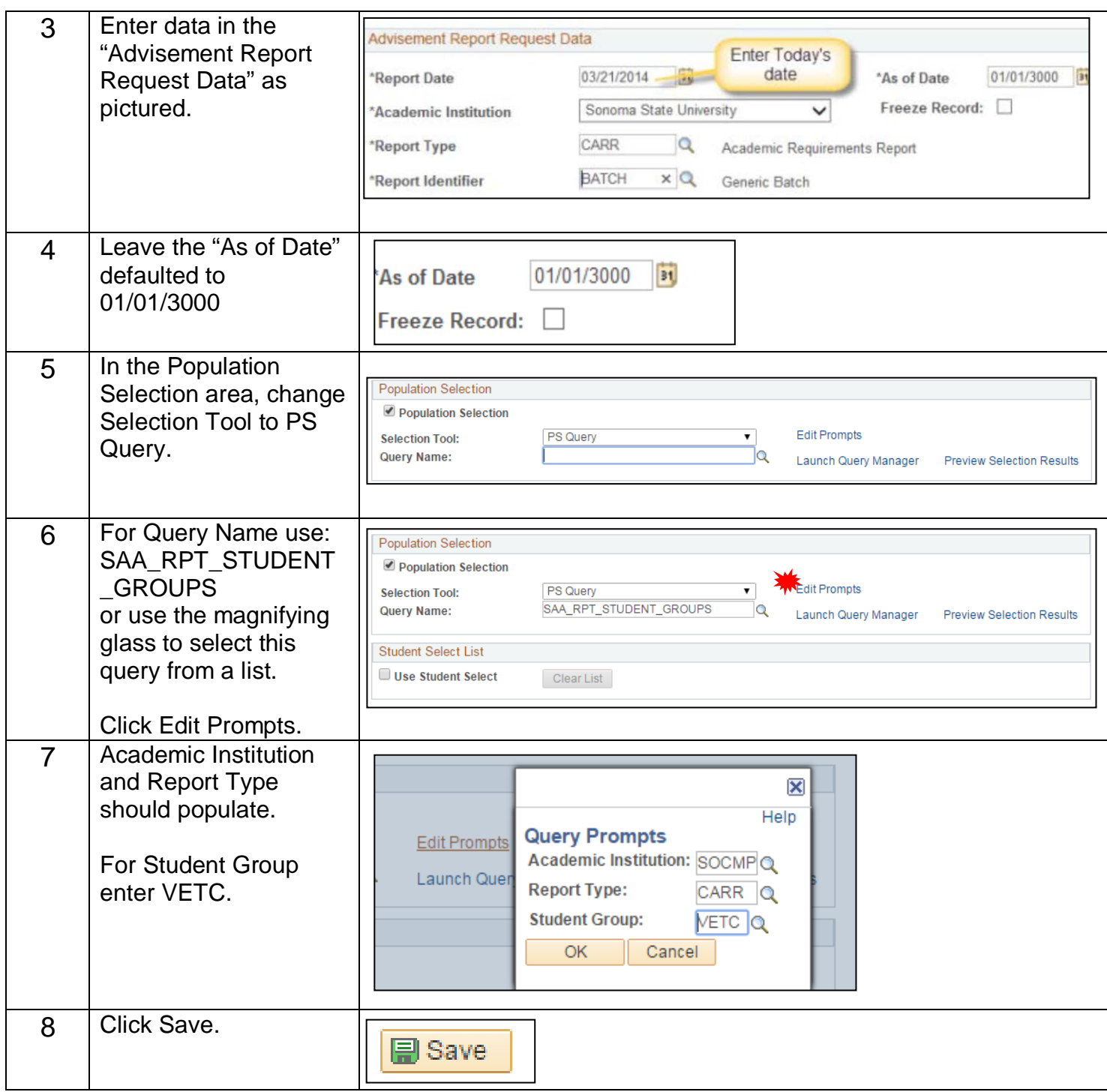

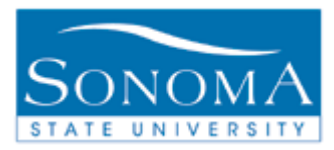

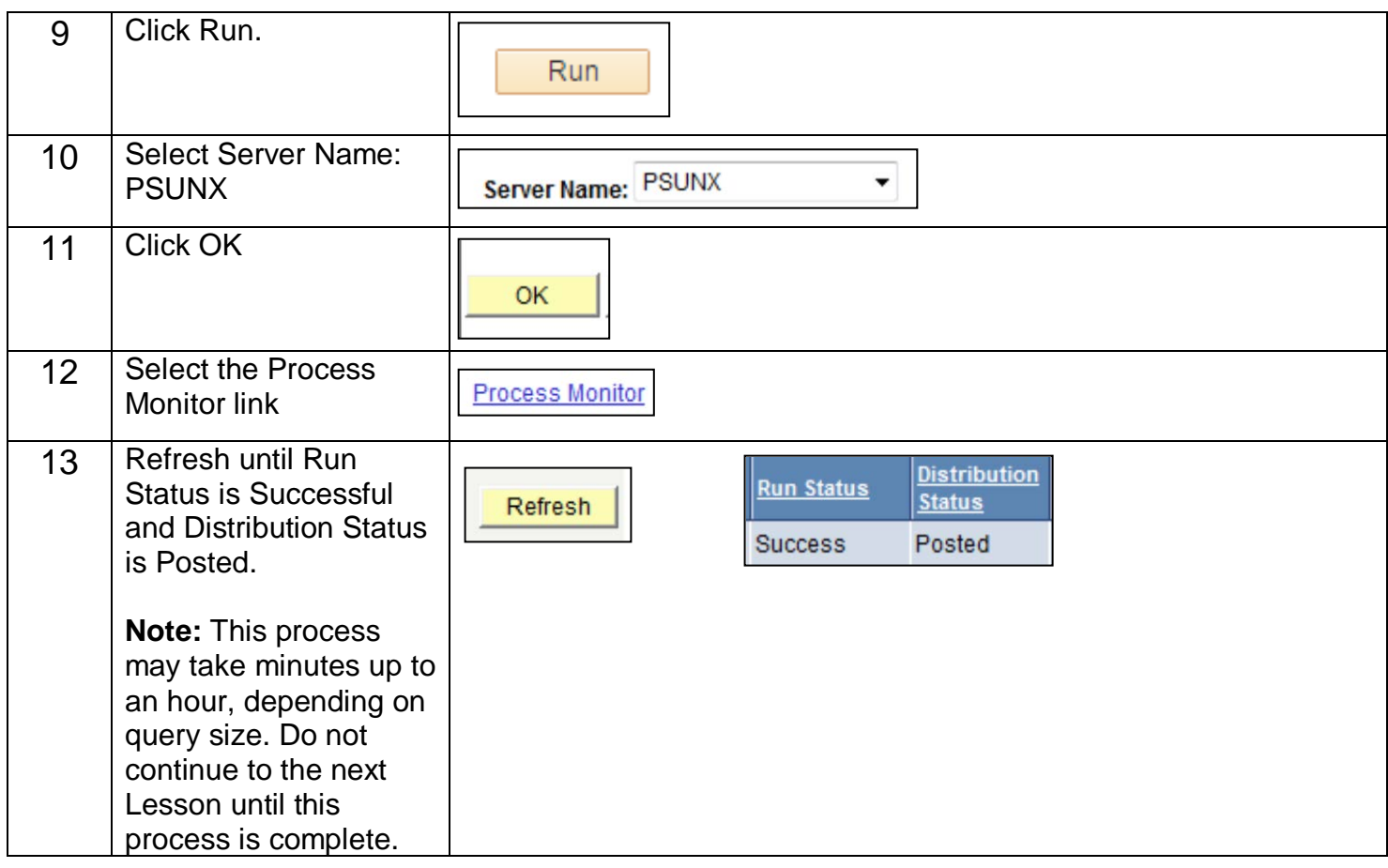

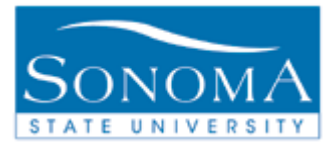

#### **Navigation**:Academic Advisement>Advisement Processes>Generate Advisement **Reports**

## **Lesson 3: Batch Generating Reports Step 2**

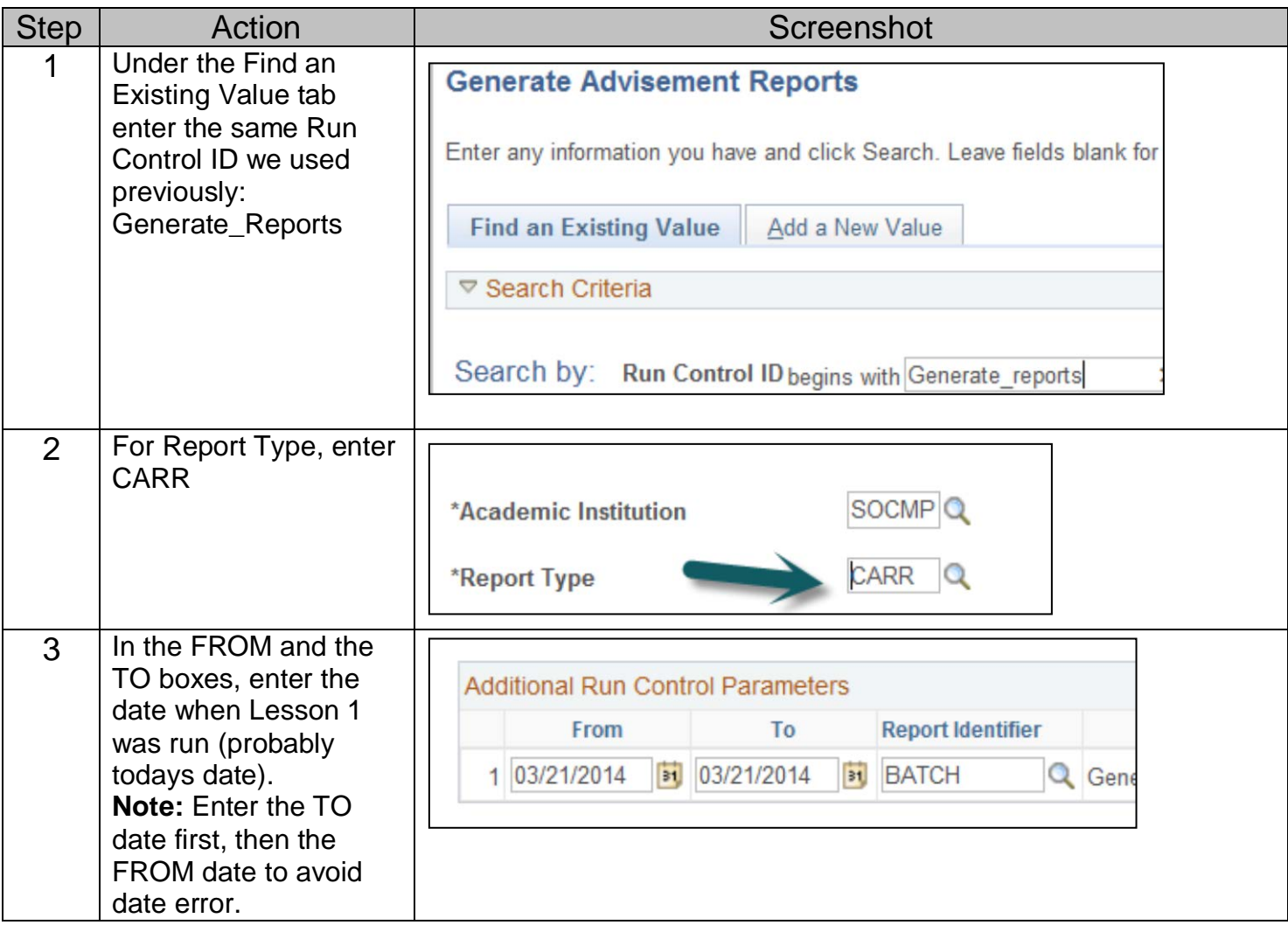

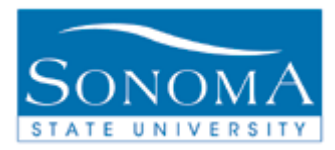

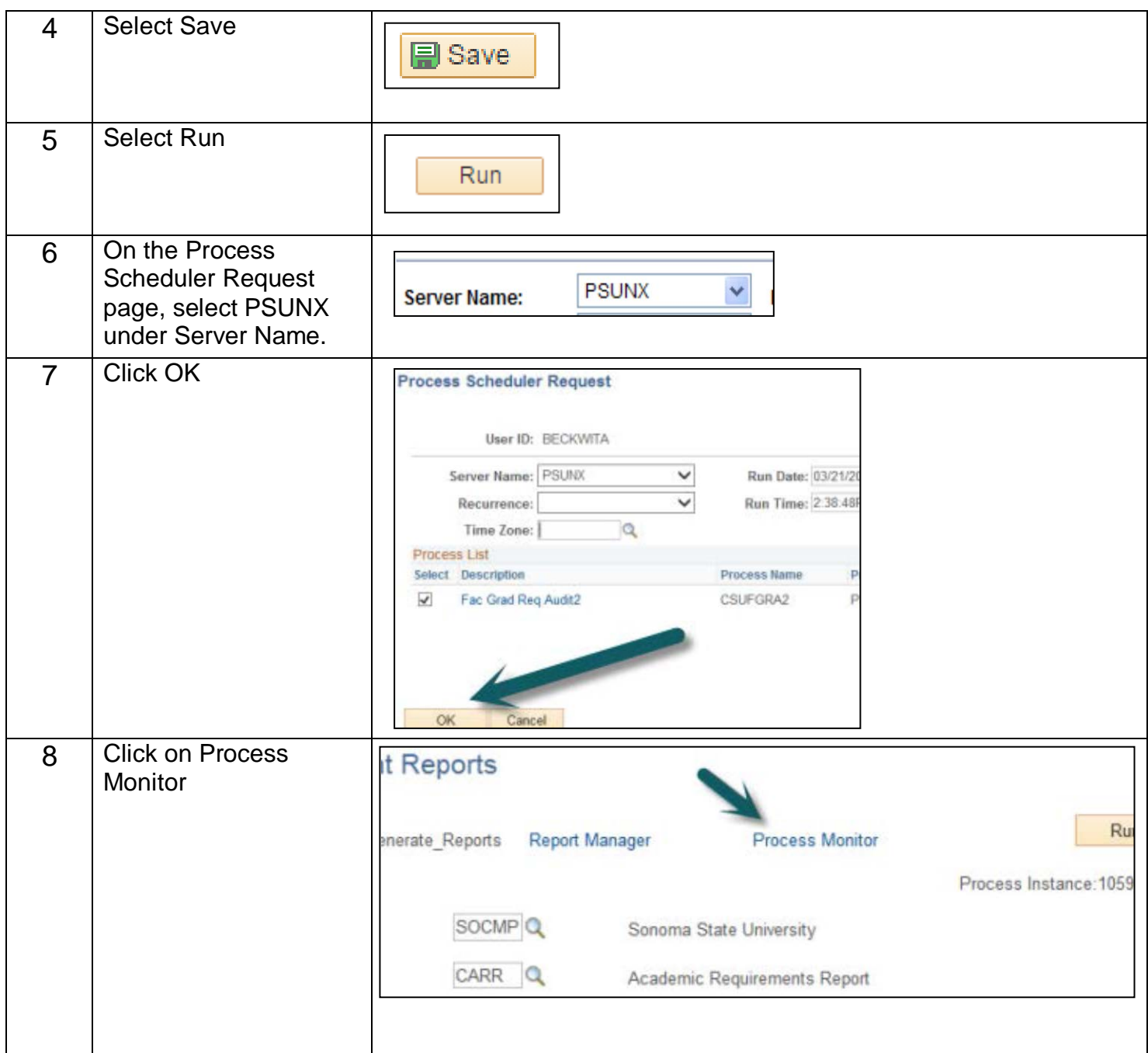

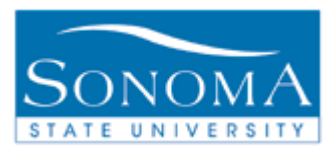

10

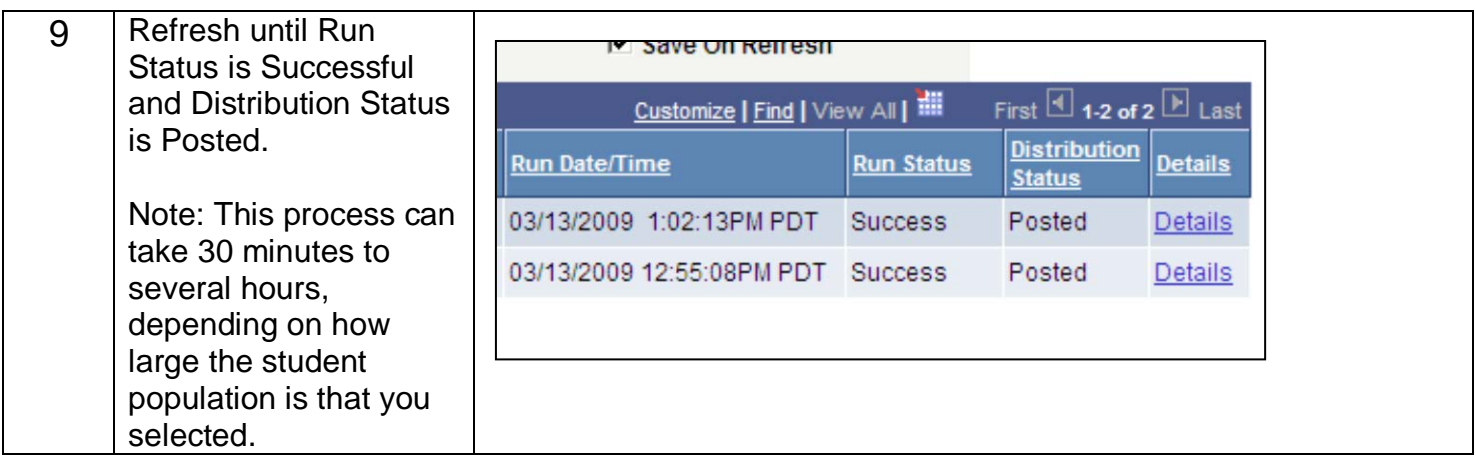

## **Lesson 4: Evaluation of TC Reports in Batch**

**Navigation**: SON Customizations > SON Campus Solutions > Advising > Reports > Eval of Transfer Credit Rpt

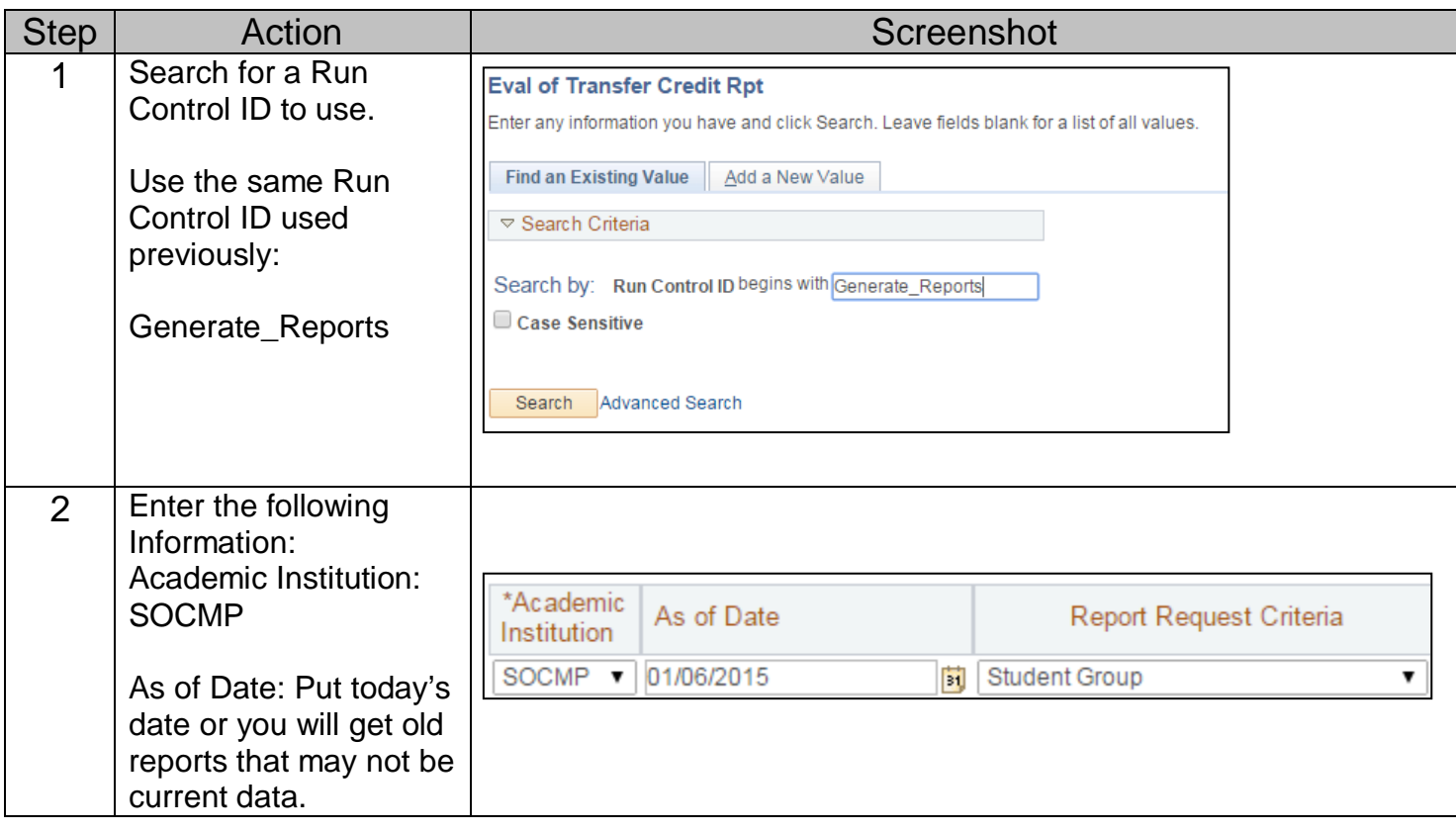

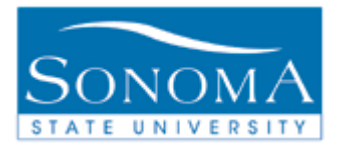

11

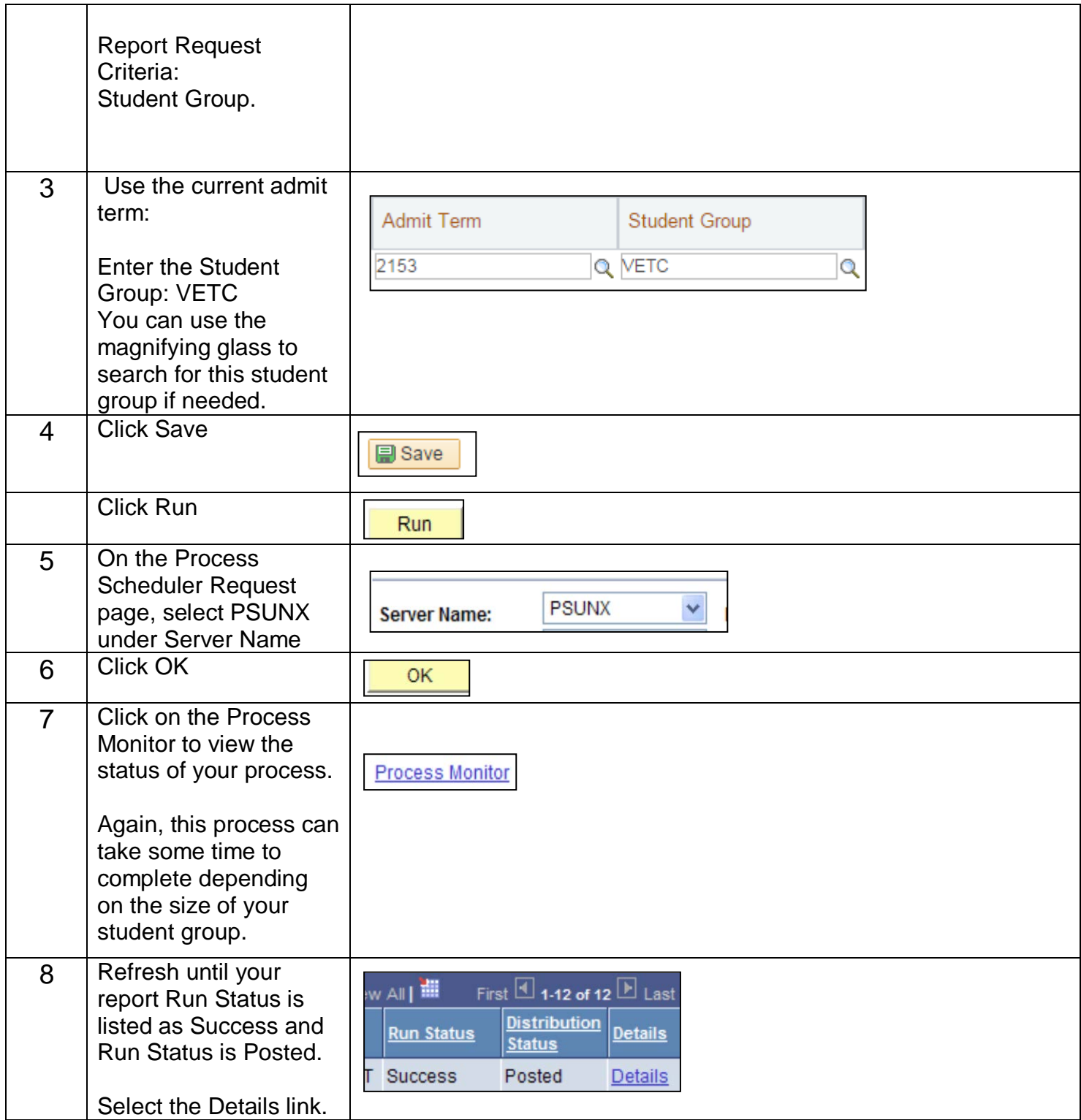

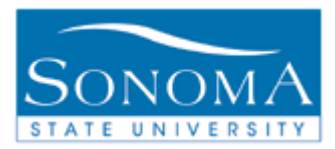

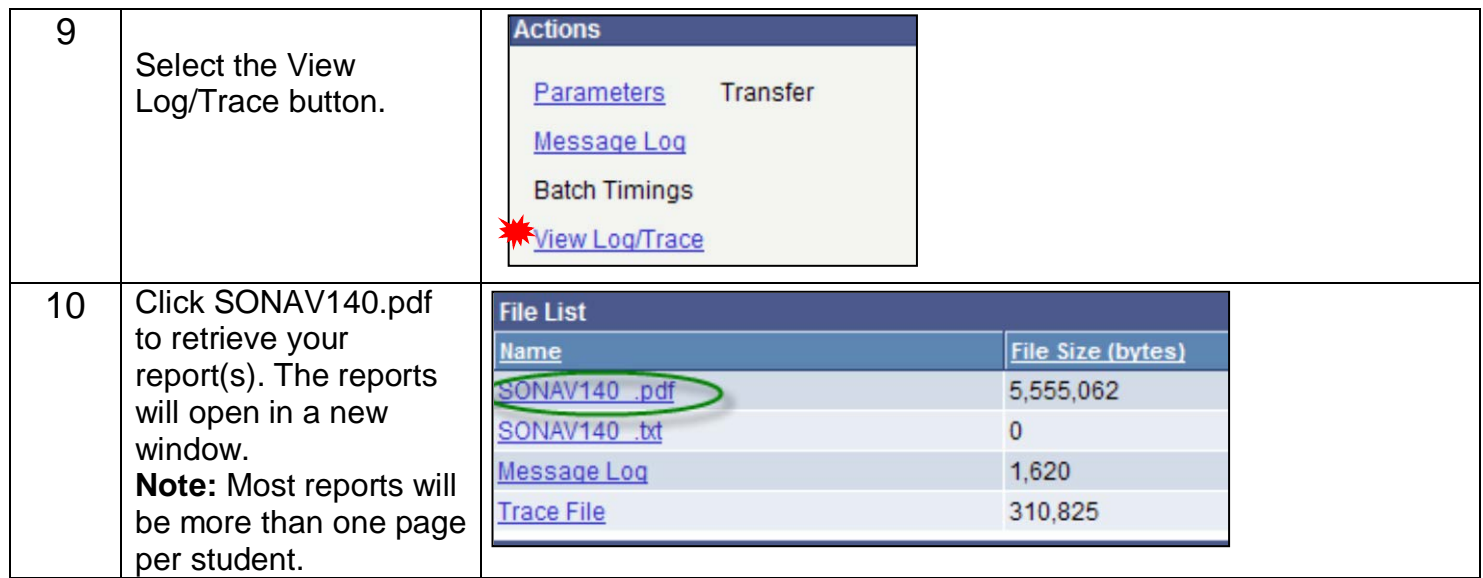

### **Lesson 5: Inactivating Students in Your Student Group**

**Note:** When inactivating a group of students, it should never be set for the same date as the activation row. For example, if you activate a group of students for the RATH student group on 5/21/2015 the earliest they should be inactivated is 5/22/2015. **Never run an activation and inactivation on the same day.** 

**Navigation**: Main Menu > Records and Enrollment > Career and Program Information > Process Student Groups

Step | Action | Step | Screenshot

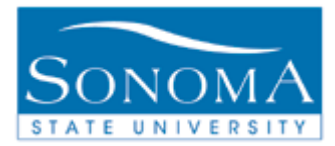

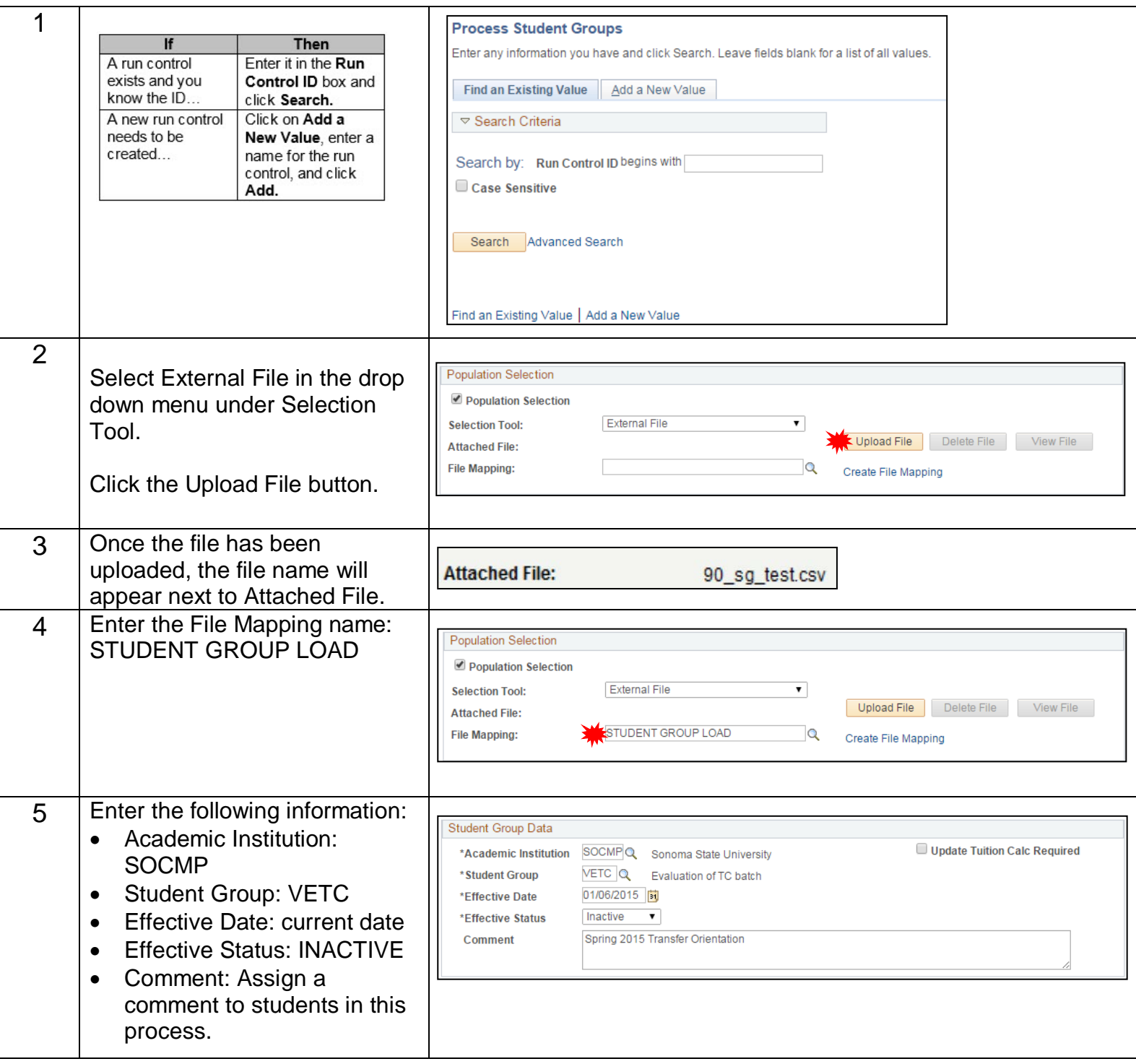

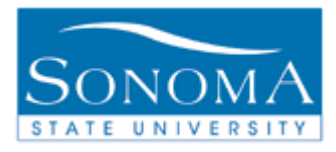

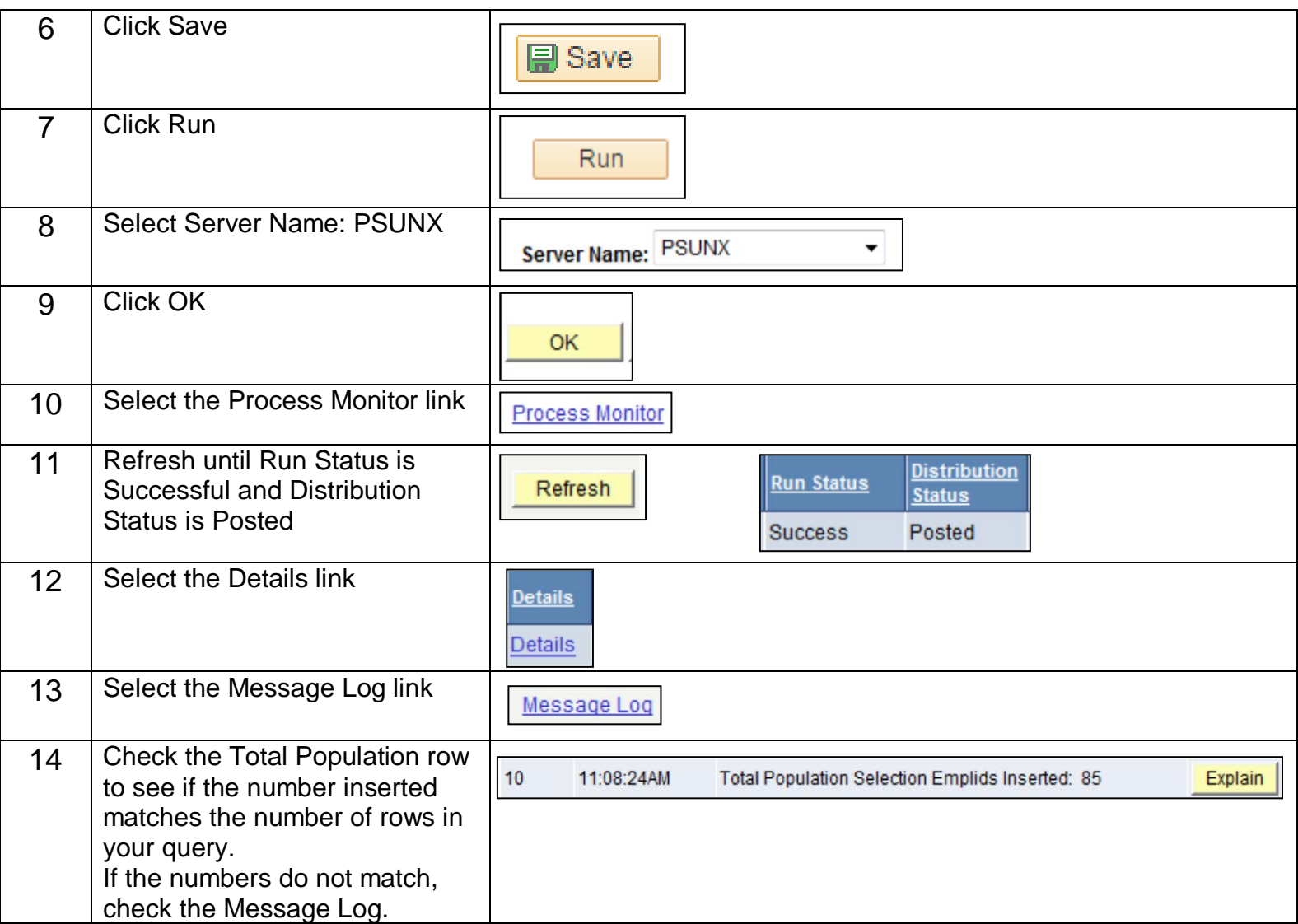